# **Monitor para juegos Dell 27 G2723H Dell Display Manager Guía del usuario**

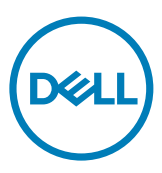

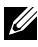

**NOTA: Una NOTA indica información importante que le ayuda a utilizar mejor el producto.**

**Copyright © 2022 Dell Inc. o sus filiales. Todos los derechos reservados.** Dell, EMC y otras marcas comerciales son marcas comerciales de Dell Inc. o sus filiales. Otras marcas comerciales pueden ser marcas comerciales de sus respectivos propietarios.

2022 – 08

Rev. A00

# **Contenido**

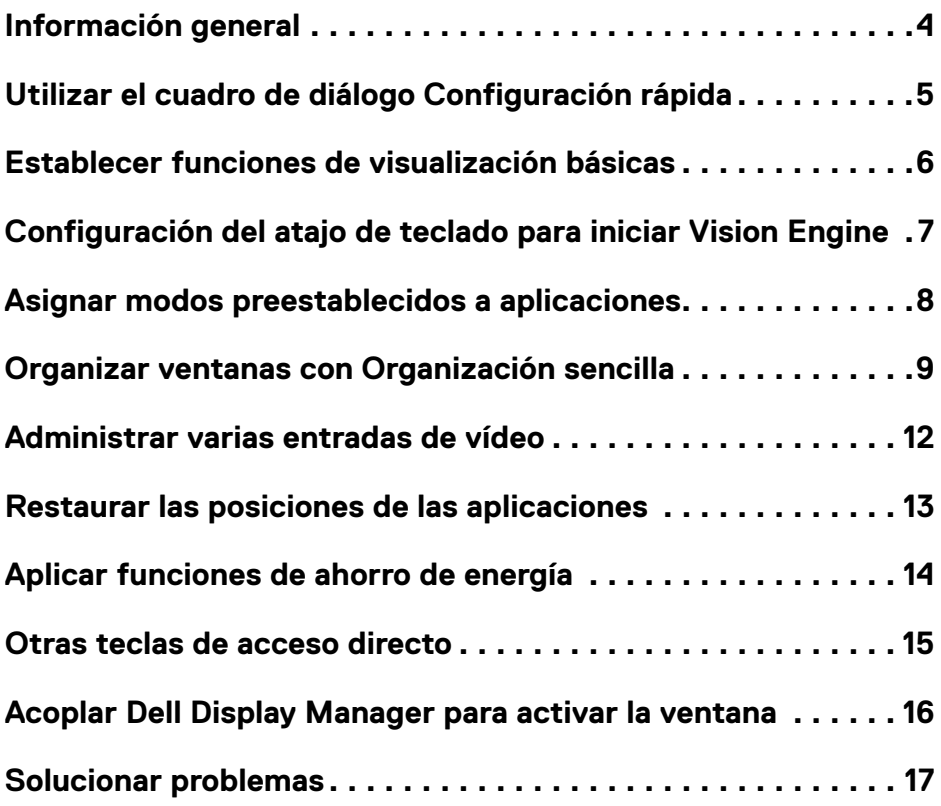

 $(\sim$ LL

## <span id="page-3-0"></span>**Información general**

Dell Display Manager es una aplicación de Microsoft Windows que se utiliza para administrar un Pantalla o grupo de Pantallas. Permite ajustar manualmente la imagen visualizada, asignar configuraciones automáticas, administrar la energía, organizar ventanas, girar la imagen y llevar a cabo otras funciones en ciertos Pantallas de Dell. Una vez instalado, Dell Display Manager se ejecuta cada vez que se inicia el sistema y se puede acceder fácilmente a él desde la bandeja de notificaciones de Windows. Cuando deje el cursor sobre el icono de la bandeja de notificación aparecerá información acerca de los Pantallas conectados al sistema.

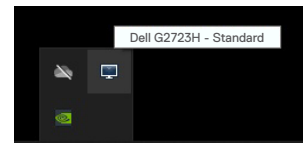

**NOTA: Dell Display Manager usa el canal DDC/CI para comunicarse con el Pantalla. Asegúrese de que DDC/CI esté habilitado en el menú Other (Otros) de la siguiente manera.**

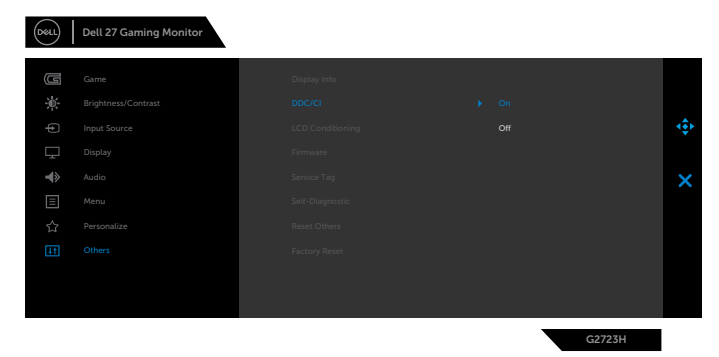

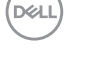

# <span id="page-4-0"></span>**Utilizar el cuadro de diálogo Configuración rápida**

Haga clic en el icono de la bandeja de notificación de Dell Display Manager para abrir el cuadro de diálogo **Configuración rápida**. Cuando se conecten varios Pantallas de Dell compatibles al sistema, se podrá seleccionar un Pantalla de destino específico mediante el menú. El cuadro de diálogo **Configuración rápida** posibilita el ajuste conveniente del brillo, contraste, la resolución, la distribución de ventanas, etc. del Pantalla. También le permite habilitar el cambio automático entre modos preestablecidos o seleccionar un modo preestablecido manualmente.

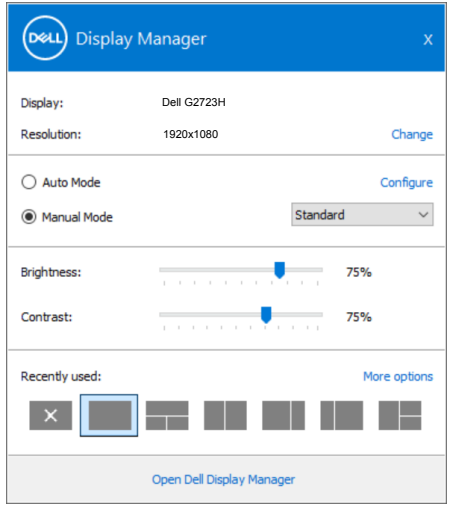

El cuadro de dialogo **Configuración rápida** también proporciona acceso a la interfaz de usuario avanzada de Dell Display Manager, que se utiliza para ajustar funciones básicas, configurar el modo automático y acceder a otras funciones.

### *A* NOTA:

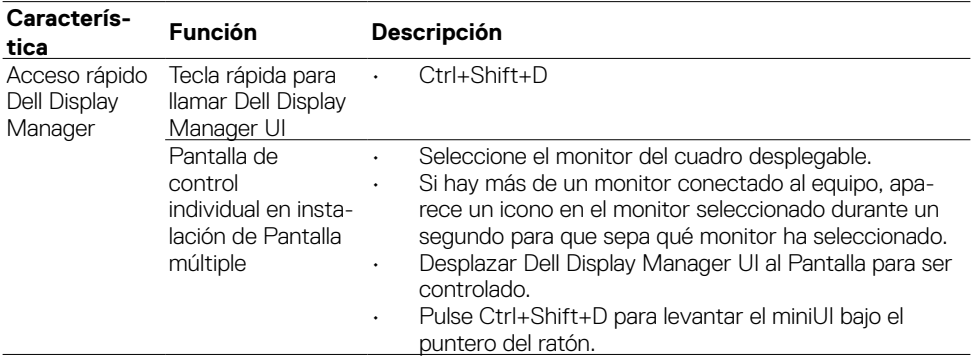

**D**&LI

### <span id="page-5-0"></span>**Establecer funciones de visualización básicas**

Puede seleccionar **Modo manual**, que permite seleccionar manualmente un modo predefinido, o seleccionar **Modo automático**, que aplica un modo predefinido en función de la aplicación activa. Un mensaje en pantalla muestra el modo predefinido actual cuando el modo cambia. Las opciones **Brillo** y **Contraste** del Pantalla seleccionado también se pueden ajustar directamente desde la ficha **Funciones básicas**.

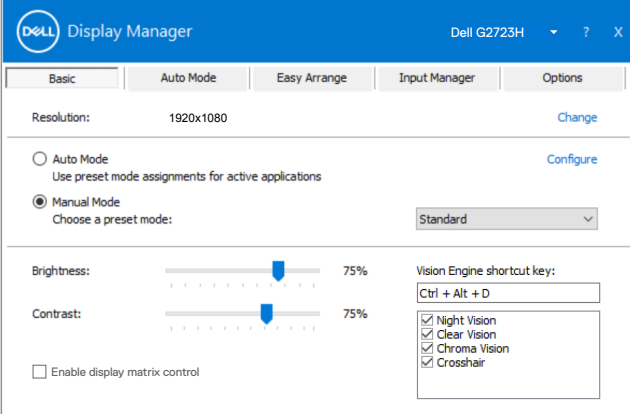

**NOTA: Cuando conecte varios Pantallas Dell, seleccione "Habilitar control de matriz de pantalla" para aplicar el brillo, el contraste y los controles predefinidos de color a todos los Pantallas.**

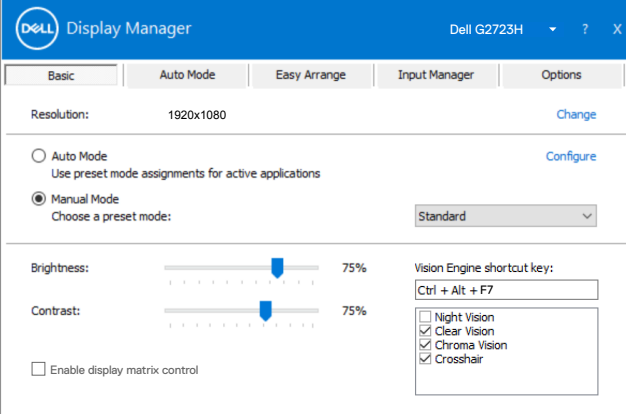

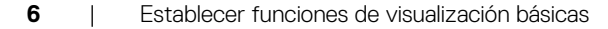

**D**&LI

## <span id="page-6-0"></span>**Configuración del atajo de teclado para iniciar Vision Engine**

Puede definir los atajos de teclado para acceder rápidamente a las funciones de Vision Engine:

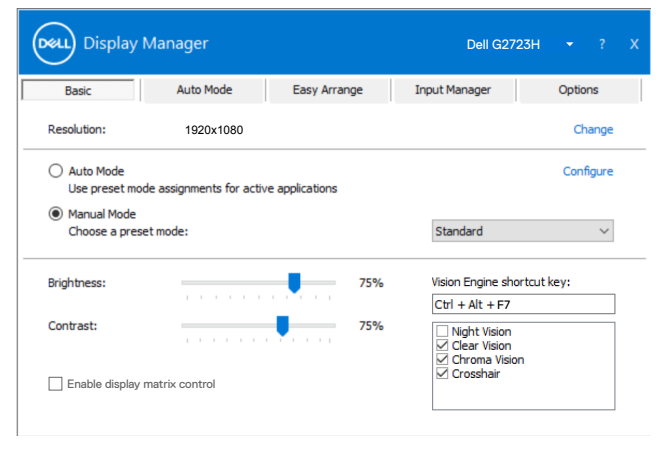

El atajo de teclado de Vision Engine le permite configurar y usar una combinación de teclas del teclado para alternar entre los diferentes motores de Vision Engine.

Todos los motores de visión están marcados de forma predeterminada. Puede comprobar los motores de visión según sus preferencias. El menú OSD está sincronizado con esta configuración.

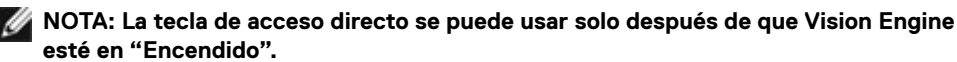

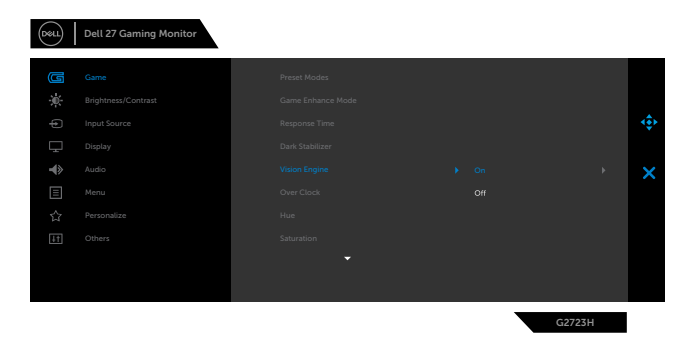

DELI

### <span id="page-7-0"></span>**Asignar modos preestablecidos a aplicaciones**

La ficha **Modo automático** permite asociar un **Modo predefinido** específico a una aplicación concreta y aplicarlo automáticamente. Cuando **Modo automático** está habilitado, Dell Display Manager cambia automáticamente al **Modo preestablecido** correspondiente cada vez que se activa la aplicación asociada. El **Modo predefinido** asignado a una aplicación determinada puede ser el mismo en cada uno de los Pantallas conectados, pero también puede variar entre un Pantalla y otro.

La aplicación Dell Display Manager está previamente configurada para muchas de las aplicaciones más utilizadas del mercado. Para agregar una nueva aplicación a la lista de asignaciones, solo tiene que arrastrar la aplicación desde el escritorio, el menú Inicio de Windows o donde se encuentre, y colocarla en la lista actual.

#### **NOTA: Las asignaciones de Modo predefinido para archivos por lotes, scripts, cargadores archivos no ejecutables, como archivos comprimidos o empaquetados, no se admiten.**

También puede configurar el modo predefinido de juego para usarse siempre que se ejecute una aplicación Direct3D en el modo de pantalla completa. Para impedir que una aplicación utilice el modo, asigne un modo predefinido diferente a dicha aplicación.

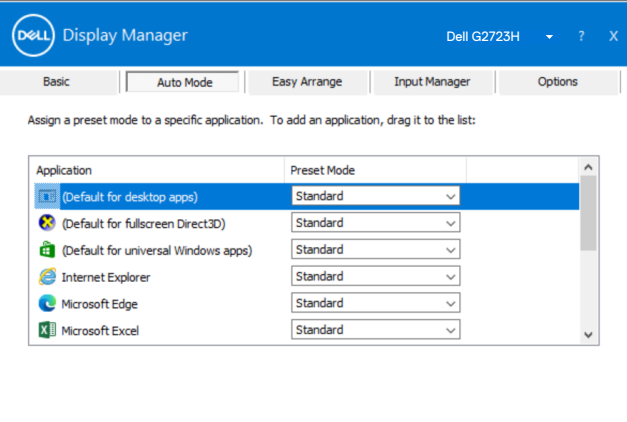

**D**EL

## <span id="page-8-0"></span>**Organizar ventanas con Organización sencilla**

**Organización sencilla** ayuda a organizar de forma eficiente las ventanas de aplicación en el escritorio. En primer lugar, elija un patrón de distribución predefinido que se adapte a su trabajo y, a continuación, solamente tendrá que arrastrar las ventanas de aplicación a las zonas definidas. Presione ">" o utilice la tecla AvPág o RePág para buscar más la distribuciones. Para crear una la distribución personalizada, organice las ventanas abiertas y, a continuación, haga clic en **Guardar**.

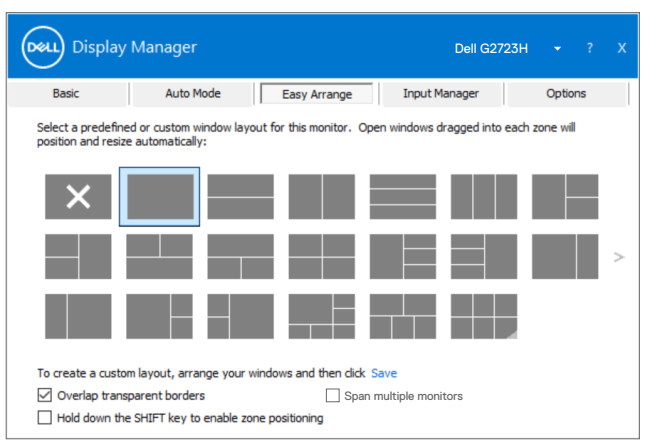

Para Windows 10, puede aplicar la distribuciones de ventana diferentes para cada uno de los escritorios virtuales.

Si a menudo utiliza la función de ajuste de Windows, puede seleccionar "**Mantener presionada la tecla MAYÚS para habilitar el posicionamiento de zonas**". Esto da prioridad al ajuste de Windows sobre la función **Organización sencilla**. Tendrá que presionar la tecla Mayús para utilizar el posicionamiento de la función **Organización sencilla**.

DELI

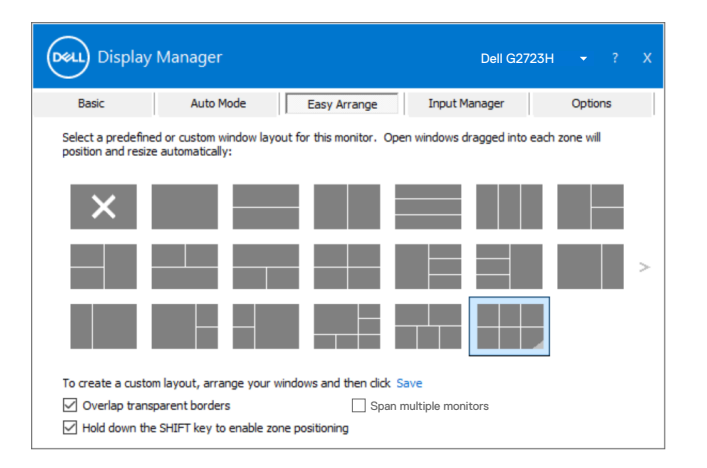

Si utiliza varios Pantallas en una matriz, la distribución **Organización sencilla** se puede aplicar a través de todos los Pantallas como un escritorio. Seleccione "**Ajustar varios Pantallas**" para habilitar esta función. Para que sea eficaz, asegúrese de que los monitores agrupados tengan la misma resolución y estén físicamente dispuestos de forma correcta.

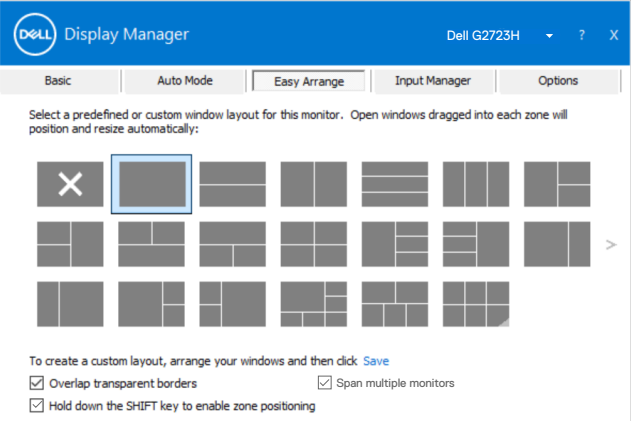

**D**&LI

Existen otro métodos avanzados para el uso del Easy Arrange. Consultar la tabla que se muestra a continuación.

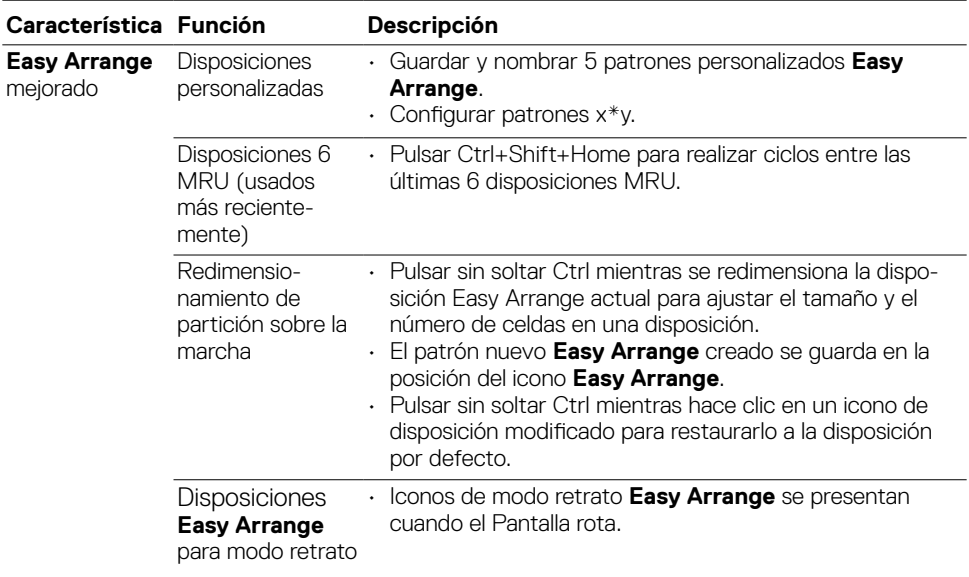

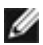

**NOTA: Una aplicación puede requerir una resolución efectiva mínima para su ventana de aplicación. Tal aplicación puede no encajar en una zona de Ease Arrange si dicha zona es más pequeña que el tamaño de ventana requerido.**

### <span id="page-11-0"></span>**Administrar varias entradas de vídeo**

La pestaña Administrador de entradas proporciona formas prácticas para administrar varias entradas de vídeo conectadas al Pantalla Dell. Esta función facilita considerablemente el cambio entre entradas mientras trabaja con varios equipos.

Se muestran todos los puertos de entrada de vídeo disponibles para el Pantalla. Puede dar a cada entrada el nombre que desee. Guarde los cambios después de la edición.

Puede definir un botón de acceso directo para cambiar rápidamente a la entrada favorita y otro botón de acceso directo para cambiar rápidamente entre dos entradas si trabaja frecuentemente entre ellas.

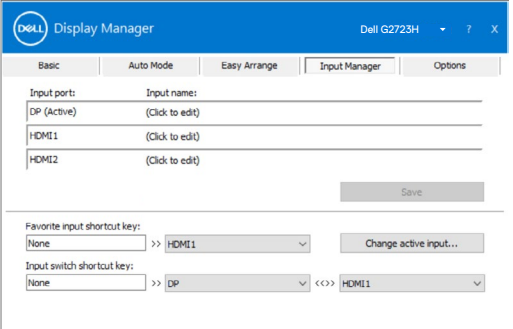

Puede utilizar la lista desplegable para cambiar a cualquier fuente de entrada.

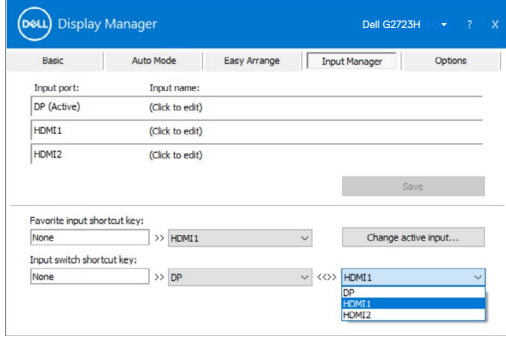

**NOTA: Dell Display Manager se comunica con el Pantalla incluso cuando este muestra vídeo de otro equipo. Puede instalar Dell Display Manager en el equipo que utilice frecuentemente y controlar el cambio de entradas desde él. También puede instalar Dell Display Manager en otros equipos conectados al Pantalla.**

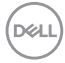

### <span id="page-12-0"></span>**Restaurar las posiciones de las aplicaciones**

Dell Display Manager ayuda a restaurar las ventanas de aplicación a sus posiciones cuando vuelve a conectar el equipo a los Pantallas. Puede acceder rápidamente a esta función haciendo clic con el botón derecho en el icono Dell Display Manager en la bandeja de notificación.

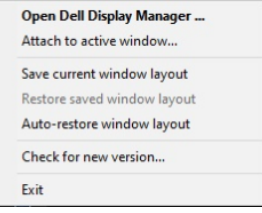

Si elige "**Restar automáticamente la distribución de las ventanas** ", Dell Display Manager realizará un seguimiento de las posiciones de las ventanas de aplicación y las recordará. Dell Display Manager pone automáticamente las ventanas de aplicación en sus posiciones originales cuando vuelve a conectar el equipo a los Pantallas.

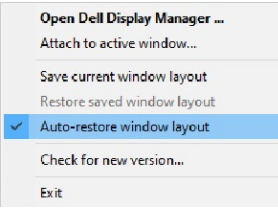

Para volver a un diseño favorito primero, elija **"Guardar diseño de ventana actual"** y, a continuación, **"Restaurar diseño de ventana guardado"**.

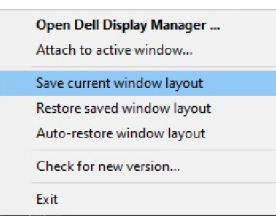

Puede utilizar Pantallas con diferentes modelos o resoluciones en su rutina diaria, así como aplicar diferentes la distribuciones de ventana en ellos. Dell Display Manager puede saber el Pantalla que ha reconectado y restaurar las posiciones de aplicación en consecuencia.

En el caso de que necesite reemplazar un Pantalla en una configuración de matriz de Pantallas, puede guardar la distribución de las ventanas antes de cambiar y restaurar la distribución después de instalar un Pantalla.

**NOTA: Debe mantener las aplicaciones en ejecución para aprovechar esta función. Dell Display Manager no inicia aplicaciones.**

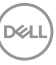

### <span id="page-13-0"></span>**Aplicar funciones de ahorro de energía**

En modelos de Dell compatibles, estará disponible la ficha **Opciones**, que proporciona opciones de ahorro de energía PowerNap. Puede optar por establecer el brillo del Pantalla en el nivel mínimo o activar el modo de suspensión en el Pantalla cuando se active el protector de pantalla.

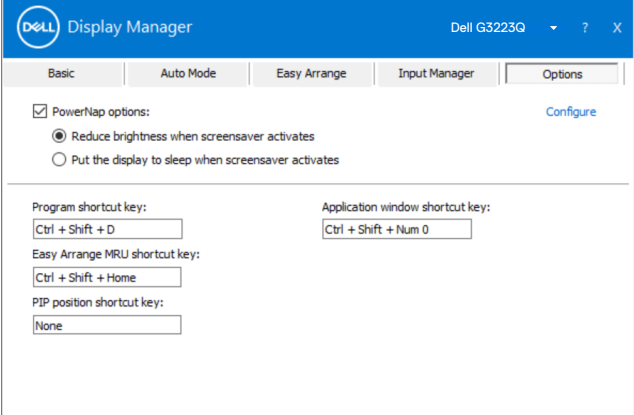

**NOTA: La tecla de acceso directo Dark Stabilizer solo está disponible cuando selecciona los modos predeterminados de juegos FPS, RTS, RPG, SPORTS, Game1, Game2 o Game3.** 

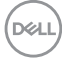

### <span id="page-14-0"></span>**Otras teclas de acceso directo**

Puede definir las teclas de método abreviado para acceder rápidamente a las siguientes funciones de Dell Display Manager:

- **• Tecla de acceso directo de programa:** Abra el cuadro de diálogo **Quick Settings (Configuración rápida)**.
- **• Tecla de acceso directo MRU Easy Arrange:** Aplique los cinco diseños de ventana usados recientemente.
- **• Tecla de acceso directo de ventana de aplicación:** para ejecutar un menú rápido para opciones bajo Modo Automático y Easy Arrange.
- **• Tecla de acceso directo Dark Stabilizer:** Ajuste rápidamente el nivel de **Dark Stabilizer (Estabilizador de oscuridad)**. Esto solo está disponible para los modos predefinidos **Game (Juego)**.

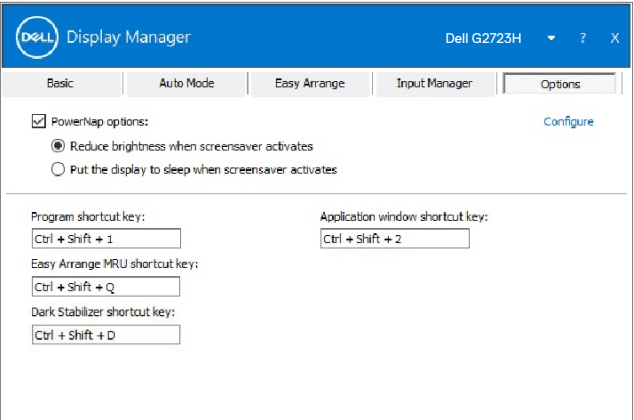

**DGL** 

### <span id="page-15-0"></span>**Acoplar Dell Display Manager para activar la ventana**

puede agregar el icono de acceso directo de Dell Display Manager a la región de la barra de herramientas de las ventanas activas. Para activar esta función, haga clic con el botón derecho en el icono de Dell Display Manager en la bandeja de notificaciones y seleccione Attach to active window (Adjuntar a la ventana activa) en el menú abierto.

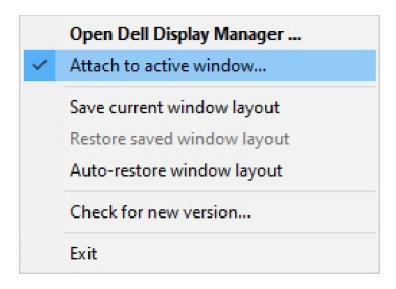

Cuando haga clic con el botón derecho en el icono de la barra de herramientas, aparecerá un menú rápido de Dell Display Manager que muestra las opciones bajo **Auto Mode (Aodo automático)** y **Easy Arrange (Disposición sencilla)** para que pueda realizar ajustes fácilmente.

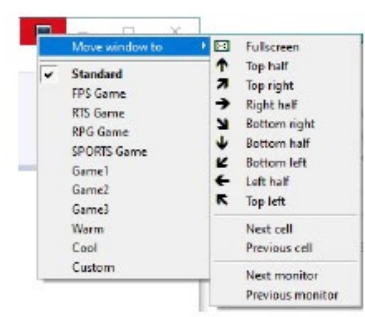

**D**&LI

### <span id="page-16-0"></span>**Solucionar problemas**

Si Dell Display Manager no funciona con el Pantalla, Dell Display Manager mostrará el icono siguiente en la bandeja de notificaciones.

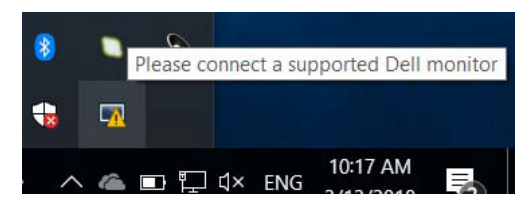

Haga clic en el icono; Dell Display Manager mostrará un mensaje de error más detallado.

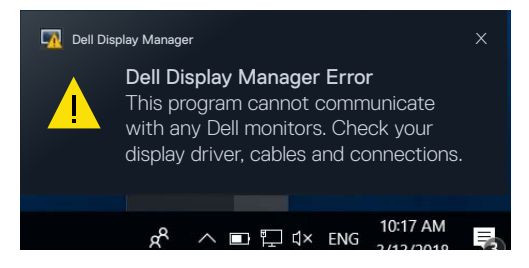

Tenga en cuenta que Dell Display Manager solamente funciona con Pantallas de la marca Dell. Si utiliza Pantallas de otros fabricantes, Dell Display Manager no los admitirá.

Si Dell Display Manager no puede detectar y/o comunicarse con un Pantalla de Dell compatible, lleve a cabo las acciones siguientes para solucionar el problema:

- **1.** Asegúrese de que el cable de vídeo está correctamente conectado al Pantalla y al equipo; más concretamente, los conectores deben estar firmemente insertados en su posición.
- **2.** Compruebe el menú OSD el Pantalla para asegurarse de que la funcionalidad DDC/CI está habilitada.
- **3.** Asegúrese de que tiene el controlador de pantalla correcto y más reciente del proveedor de la tarjeta gráfica (Intel, AMD, NVIDIA, etc.). El controlador de pantalla suele ser la causa del error de la funcionalidad Dell Display Manager.
- **4.** Quite cualquier estación de acoplamiento, alargador o convertidor entre el Pantalla y el puerto de la tarjeta gráfica. Algunos alargadores, concentradores o convertidores de bajo coste, puede que no admitan la funcionalidad DDC/CI correctamente, por lo que Dell Display Manager puede fallar. Actualice el controlador del dispositivo en cuestión si está disponible la versión más reciente.
- **5.** Reinicie el equipo.

**NO** 

Es posible que Dell Display Manager no funcione con los Pantallas siguientes:

- • Modelos de Pantalla de Dell anteriores al año 2013 y la serie D de los Pantallas de Dell. Para obtener más información, consulte la página web [www.dell.com/support/monitors](http://www.dell.com/support/monitors).
- • Pantallas para juegos que utilizan tecnología de sincronización G basada en NVIDIA
- • Las pantalla virtuales e inalámbricas no admiten DDC/CI
- • Algunos modelos anteriores de Pantallas DP 1.2. Puede ser necesario deshabilitar MST/ DP 1.2 mediante los menús OSD del Pantalla

Si el equipo está conectado a Internet, se le pedirá que actualice a una versión más reciente de Dell Display Manager cuando esté disponible. Es recomendable descargar e instalar la aplicación Dell Display Manager más reciente.

También puede buscar una nueva versión haciendo clic con el botón derecho en el icono de Dell Display Manager.

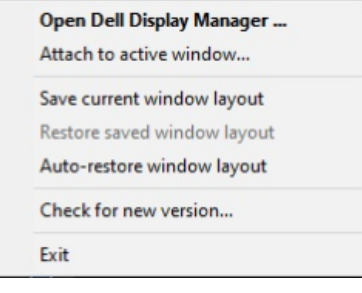

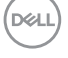